## **Health Care Homes CAT4 Enrolment**

Unknown macro: 'export-link'

Please note: The process described here relates to flagging a patient in TopBar/CAT4. To formally enrol patients into the Health Care Home ⚾ Program, with the Department of Human Services practices need to enrol patients using the Health Professional Online Services (HPOS) system and follow any other steps necessary to complete the enrolment.

This guide will show you how to use CAT4 to flag patients who have been registered into the Health Care Home trial. De-identified data from this process will be sent to Health Policy Analysis (HPA) for the purpose of evaluating the trial. Your practice will have signed an agreement with your PHN for this functionality to be available.

You can also watch our [HCH CAT4 Enrolment Video](http://vimeo.com/244156874)

Please refer to the following QRGs:

- [Health Care Homes CAT4 Management](https://help.pencs.com.au/display/CG/Health+Care+Homes+CAT4+Management)
- [Health Care Homes Topbar App](https://help.pencs.com.au/display/TUG/Health+Care+Homes+App)

Please note that you will have to decide whether to use Topbar or CAT4 for flagging patients as enrolled before commencing patient enrolment. If you are using a compatible clinical system we recommend Topbar, as this will give the clinician at the point of care an easy way to flag patients with a couple of mouse clicks. CAT4 will still provide management and reporting options, as it will be able to extract the relevant information from Topbar.

## **The CAT4 HCH Program**

Once you are registered for HCH you will have access to a new Patient Re-identify Report function that allows flagging patients as registered into Health Care Homes.

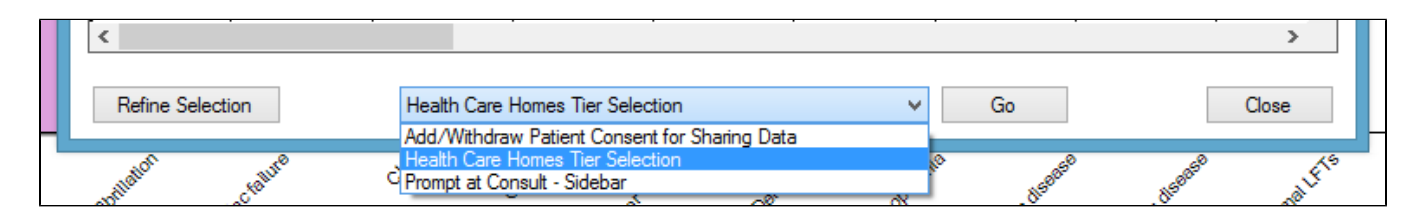

- Login to CAT4
- From the CAT4 Dashboard, click the Programs icon

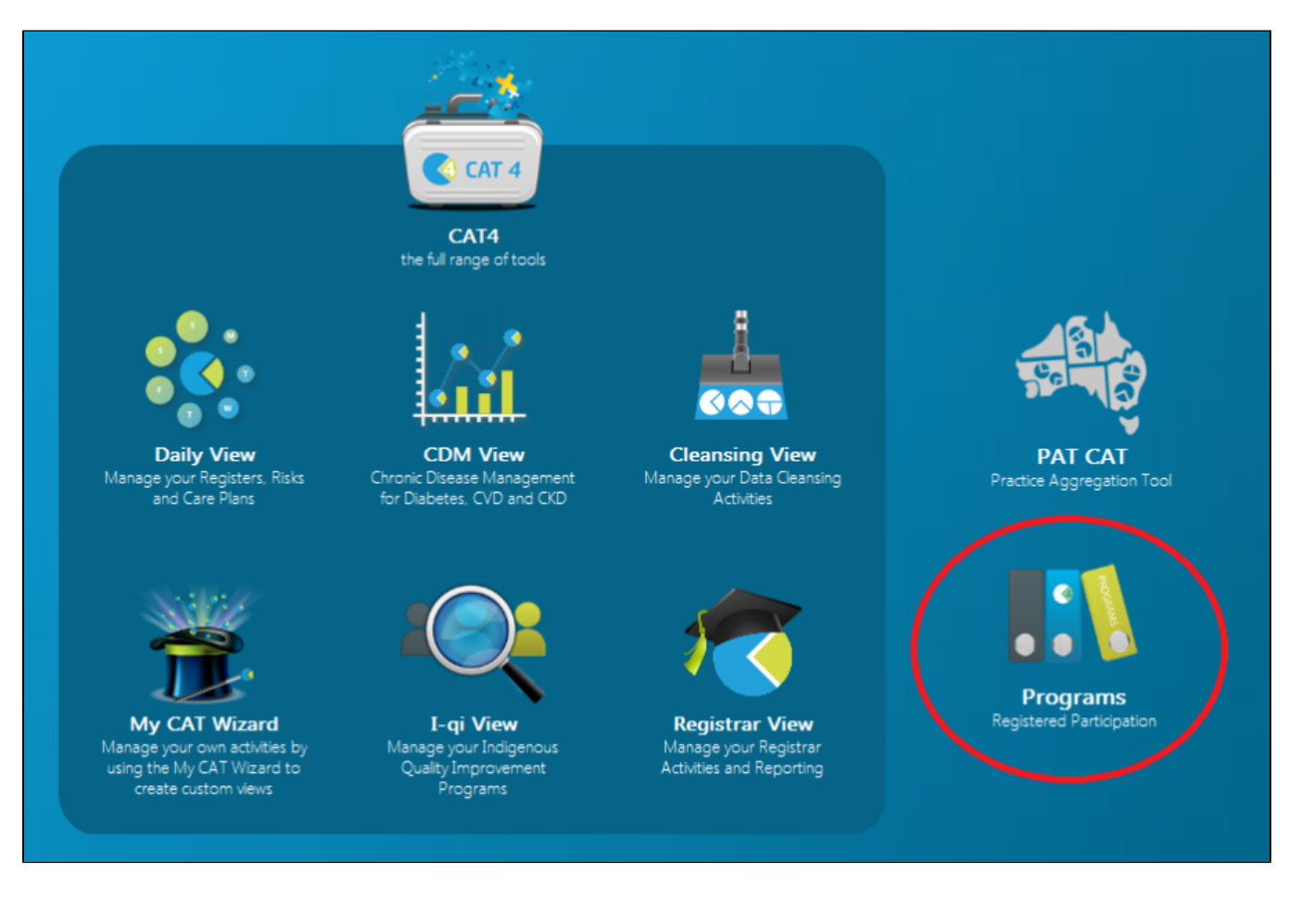

From the Programs Dashboard, click the Health Care Homes Program tile

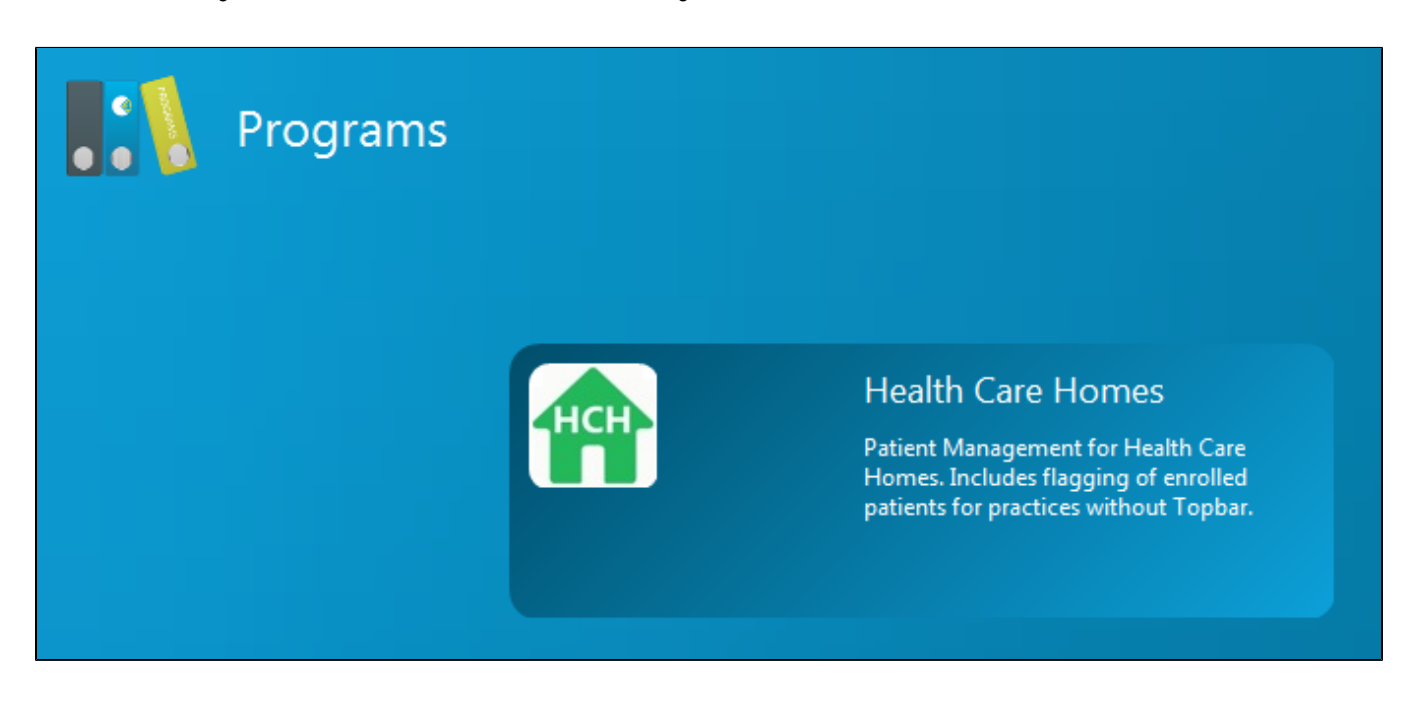

The CAT4 HCH Program view will be displayed. This view includes all the variables currently in CAT4 that are included in the QAdmissions risk stratification. This data will give you a picture of the risk factors that are recorded in your practice.

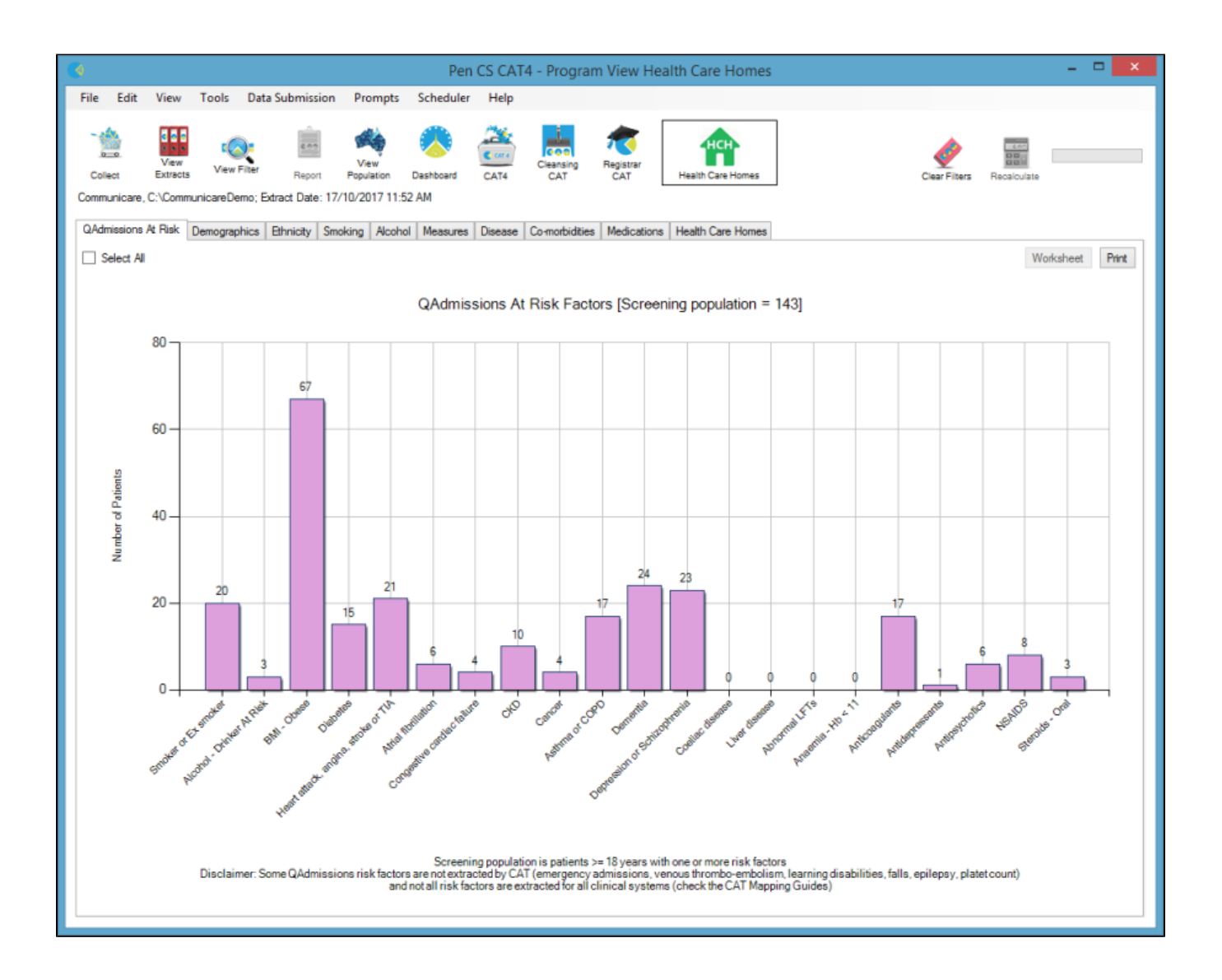

## **Configure your CAT4 Preferences** using Edit > Preferences (one-time only)

Your HCH patient registration flags are saved in the CAT4 Settings folder (where patient consent withdrawn is also saved).

**Please make sure this is a shared folder that all CAT users in your practice have access to and have configured**. This will ensure all HCH patients will be visible through CAT4 to all users.

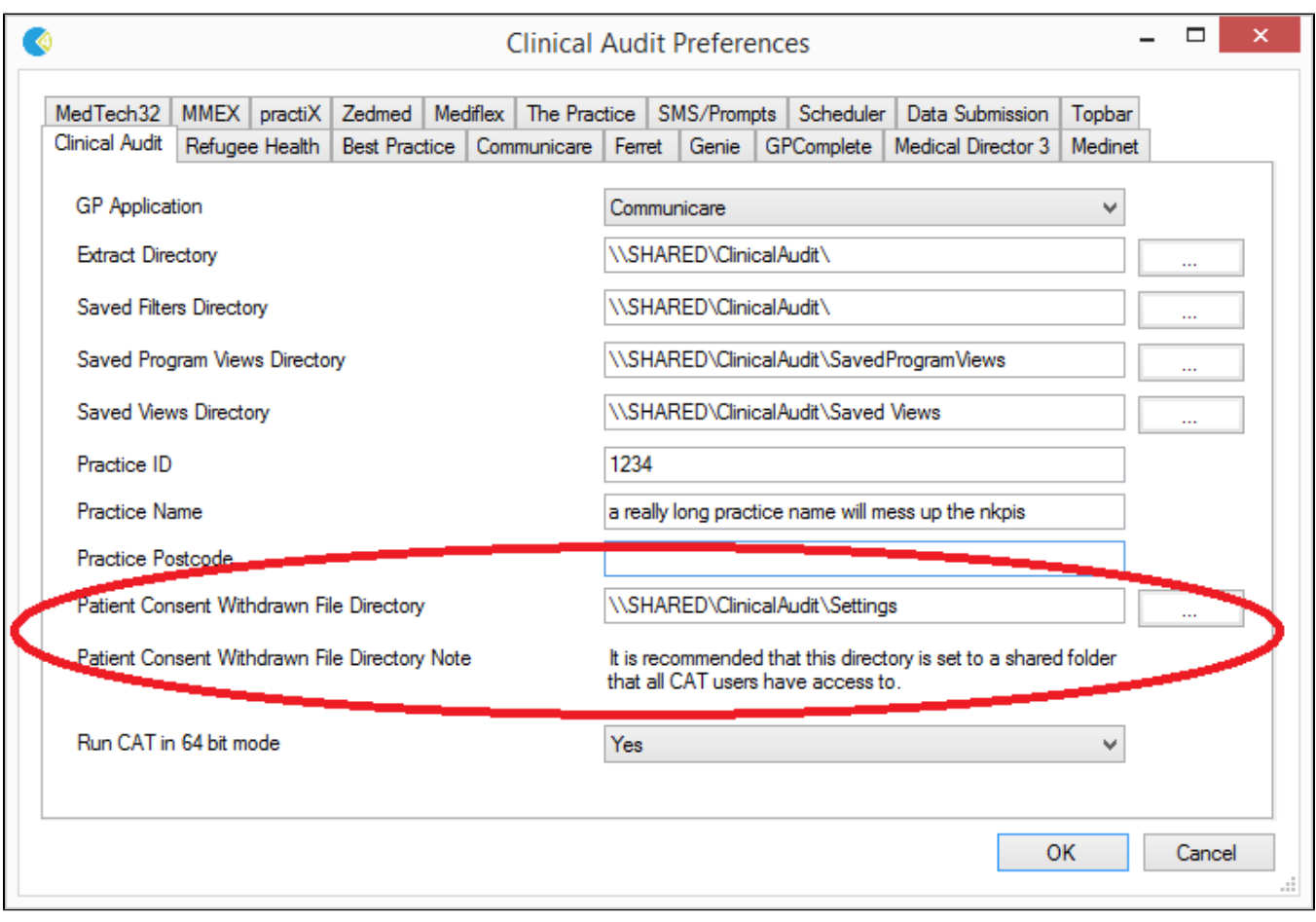

## **Finding your patients to flag for registration in HCH**

- Click the View Filter button and then click the Patient Name tab
- Enter the Patient name and click Recalculate

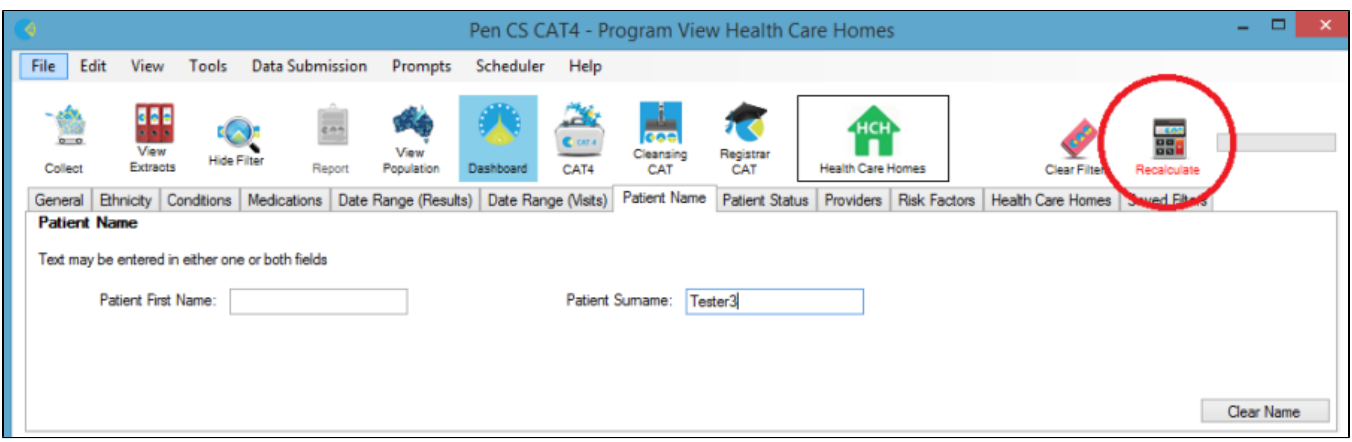

The Patient's risk profile will be displayed.

Double-click any graph segment to display the Re-identify Report

(OR tick 'Select All' and click Worksheet if there is more than one match)

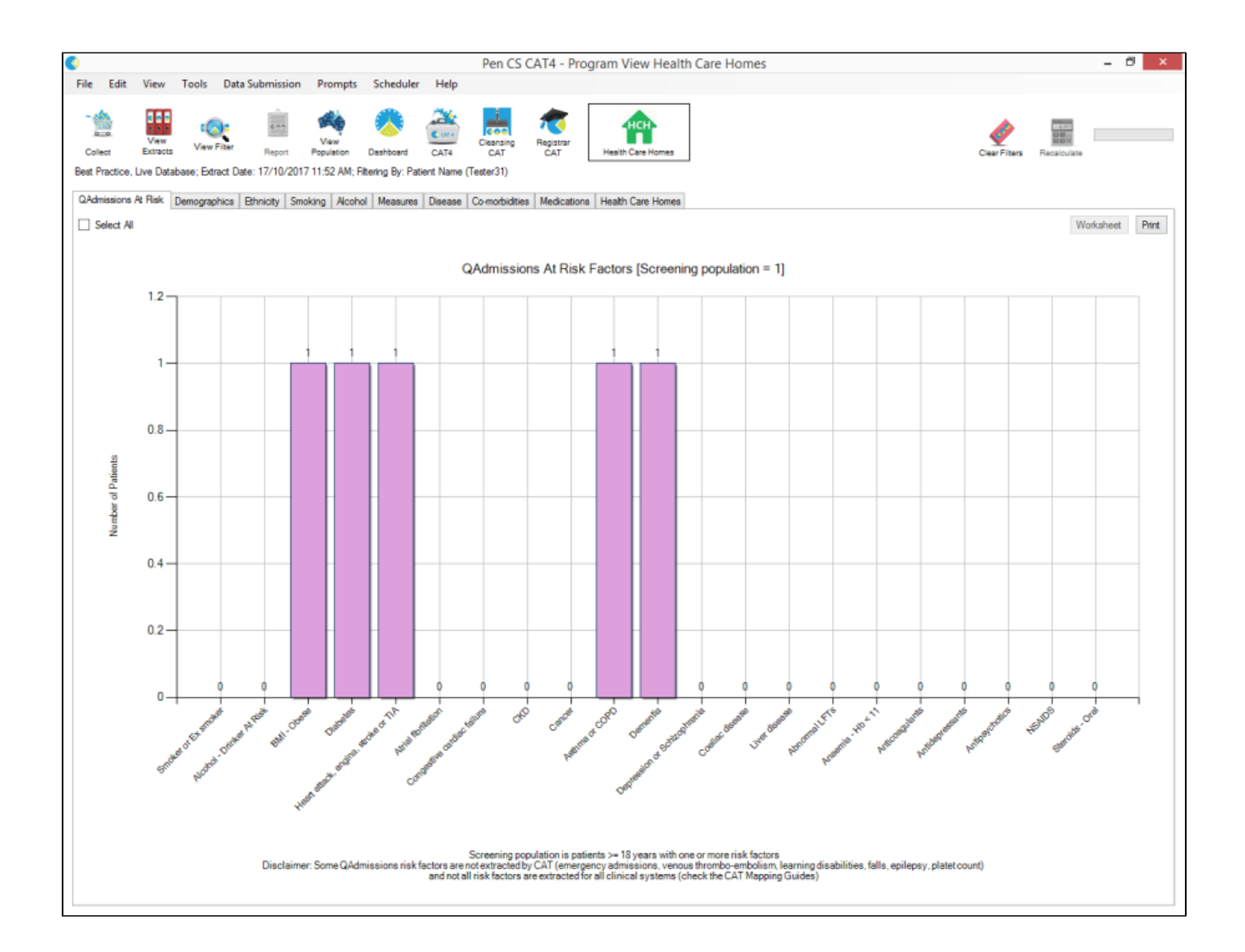

From the Re-identify Report, select 'Health Care Homes Tier Selection' and click Go

NOTE: This function is available from ANY CAT4 graph Re-identify Report and the following steps will apply.

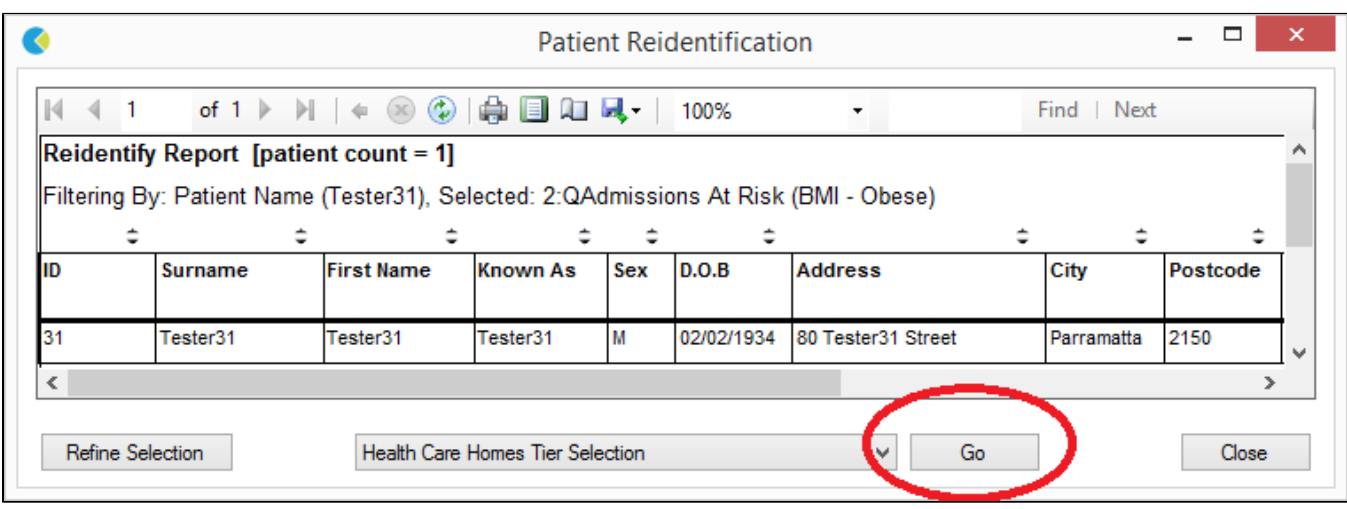

• Click the Checkbox for the appropriate Tier

Notes: Only one Tier can be selected; CAT4 will only retain the last selection made. You can update the selection at a later date if the patient status changes.

Click OK

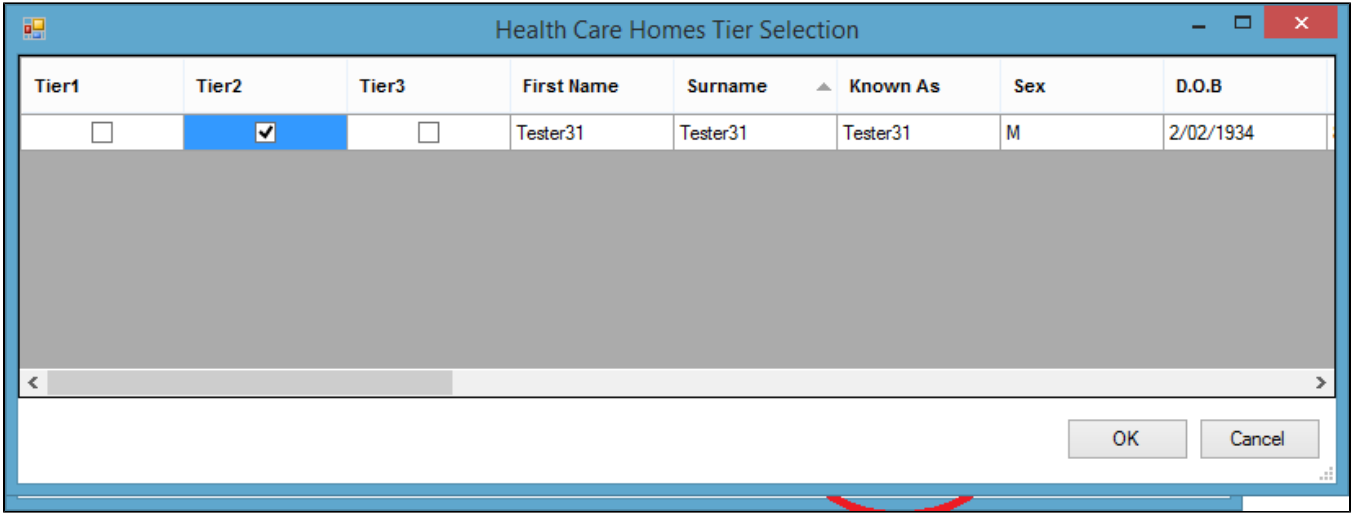

Your full list of patients flagged as enrolled can be viewed through CAT4 once you have done a new data extraction. Please refer to the Health Care [Homes CAT4 Management](https://help.pencs.com.au/display/CG/Health+Care+Homes+CAT4+Management) for details.

For further support please contact the Pen CS Help Desk on 1800 762 993.